## Creating Lab / Netbook Reservations on the Calendars

Step 1: Click CALENDAR on black ribbon.

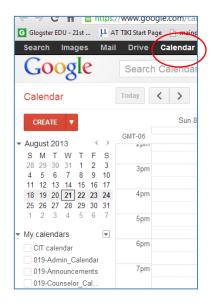

**Step 2:** Choose MONTH view to see the entire month.

**Step 3:** Turn on the computer lab calendar you want to look for. Note: if you click the dropdown

arrow you can select "display onto this calendar" which will turn off any other calendars that might confuse you.

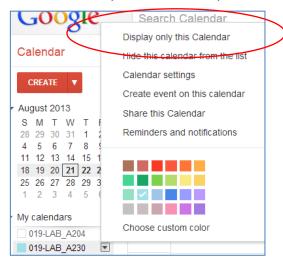

**Step 4:** Left click in the day you want to reserve. Do not enter your info here—go straight to "edit event."

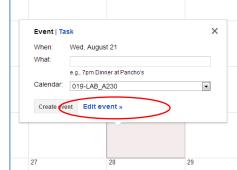

## Step 5: Fill out the following

put your last name and the periods Select "all day" Verify it's the correct calendar Click SAVE

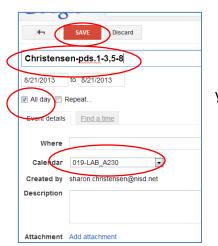

you need the lab

**Step 6:** Verify your reservation on the calendar:

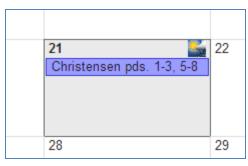

If you need to delete the reservation, click on it and select DELETE.

To see a screencast-o-matic over adding your reservations to the calendar visit: http://screencast-o-matic.com/watch/cIjrcGVkT8 or scan this QR code to watch the tutorial on your phone